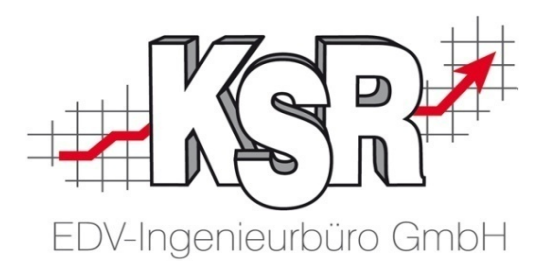

# Anleitungen zum Jahreswechsel Re-Nummer anpassen TCS-Zeiterfassung

©by KSR EDV-Ingenieurbüro GmbH Nummer: 8919 Stand: 08.09.2021 Autor: Braunmiller/Drechsler/Reinhard

*… optimieren Sie Ihre Prozesse!*

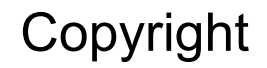

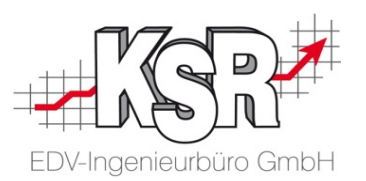

Diese Dokumentation und die KSR-Software sind urheberrechtlich geschützt. Das Handbuch und das Programm dürfen ausschließlich für eigene Zwecke genutzt werden. Die Software darf ausschließlich zur einmaligen Installation und zum Zwecke der Datensicherung kopiert werden. Jede Lizenz der Software darf nur auf einem Computerarbeitsplatz oder durch Verwendung des Lizenzservers in einer Mehrplatzinstallation installiert werden. Die Software darf nicht geändert, angepasst, übersetzt oder vermietet werden. Die Software darf weder dekomprimiert noch disassembliert werden. Des weiteren dürfen Werkzeuge, die auf die Software zugreifen, ausschließlich die durch die Software zur Verfügung stehenden Schnittstellen verwenden. Es dürfen keine auf der Software basierenden Werkzeuge erstellt werden.

Diese Dokumentation und das Programm dürfen ohne schriftliche Genehmigung weder ganz noch teilweise vervielfältigt, veröffentlicht oder übertragen werden, gleichgültig auf welche Art und Weise oder mit welchen Mitteln dies geschieht.

Copyright 2000-2021 by KSR EDV-Ingenieurbüro GmbH Adenauerstr. 13/1 89233 Neu-Ulm Burlafingen Alle Rechte vorbehalten.

**Änderungen**, die dem technischen Fortschritt dienen und Irrtum bleiben vorbehalten.

Bei allen Fallbeispielen handelt es sich um typische Fallgestaltungen, nicht um reale Kundenfälle. Alle Namen und Daten sind frei erfunden. Ähnlichkeiten oder Übereinstimmungen mit Namen lebender Personen sind rein zufällig.

**Warenzeichen:** Im Handbuch genannte Firmen- und Produktnamen sind eingetragene Warenzeichen der jeweiligen Firmen. Windows ist ein eingetragenes Warenzeichen der Microsoft Corporation.

**Bildquellenverzeichnis:** #82983397, #60798657, # 63917583 Urheber: Trueffelpix / Adobe Stock / Fotolia

#### Inhaltsverzeichnis

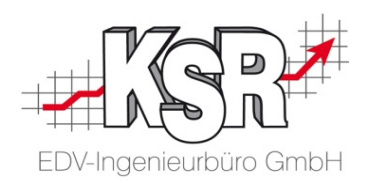

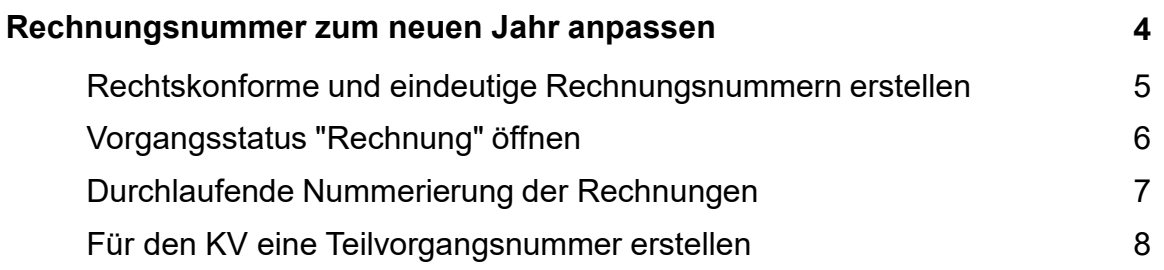

#### **Zeiterfassung mit TCS - Anleitung zum Jahreswechsel 9**

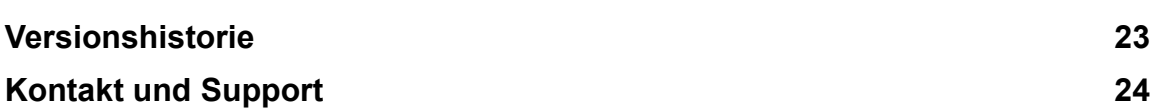

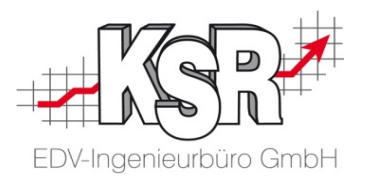

## Rechnungsnummer zum neuen Jahr anpassen

#### Rechtskonforme und eindeutige Rechnungsnummern erstellen

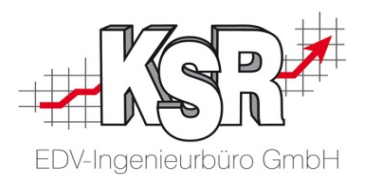

Am einfachsten ist es, wenn die Erstellung von Vorgangsnummern automatisch für Sie vorgenommen wird, wie es in VCS durch die Konfiguration der Vorgangs-Kennzeichnung erfolgt. In VCS werden u. a. Rechnungsnummern automatisch und rechtskonform erstellt und auf Ihren Rechnungen ausgewiesen.

Die Angaben werden beim Einrichten von VCS ausgefüllt und im laufenden Betrieb nur in Ausnahmefällen geändert.

Jede Rechnungsnummer darf nur ein einziges Mal vergeben werden und muss eindeutig zugeordnet werden können. Eine durchgehende Nummerierung der ausgestellten Rechnungsnummern (z. B. über mehrere Jahre) ist jedoch nicht erforderlich.

D. h. Sie können zu jedem Jahresanfang den Zähler der Rechnungen auf 1 zurücksetzen, vorausgesetzt, Sie erzeugen eine einmalig vergebene RE-Nummer, z. B. mit der zusätzlichen Angabe des Datums.

Mit der laufenden Nummer eines Vorgangs legen Sie fest, mit welcher Nummer begonnen wird und ermöglichen zugleich, dass die gedruckten Rechnungen eine lückenlose Nummernabfolge aufweisen. Werden an einem Tag mehrere Rechnungen erstellt, ist für Sie durch die laufende Nummer die Eindeutigkeit gewährleistet.

Die laufende Nummer alleine ist jedoch nicht ausreichend, um eine eindeutige RE-Nummer zu erzeugen, da sie zurückgesetzt werden kann und dann Nummern doppelt vorhanden wären.

Auf den beiden folgenden Seiten sehen Sie die Vorgehensweise, um die Rechnungsnummer zum neuen Jahr anzupassen.

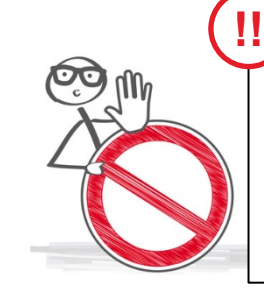

Auch für die Auftragsnummer gilt, dass diese beim Einrichten von VCS festgelegt wird und im laufenden Betrieb nur in Ausnahmefällen geändert werden sollte.

Wollen Sie die Auftragsnummer zum neuen Jahr ändern, wenden Sie sich bitte frühzeitig an den KSR-Support. Denn die Auftragsnummer kann nur durch den KSR-Support geändert werden, auch die Rechte Ihres VCS-Administrators sind hier nicht ausreichend. Der KSR-Support wird Sie auch beraten, ob eine Änderung der Auftragsnummer für Ihren Betrieb sinnvoll ist.

#### Vorgangsstatus "Rechnung" öffnen

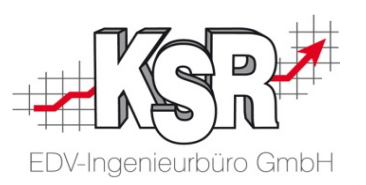

Hier sehen Sie am Beispiel der Rechnungsnummer, wo Sie die Einstellungen finden und was Sie bei der Umstellung beachten müssen.

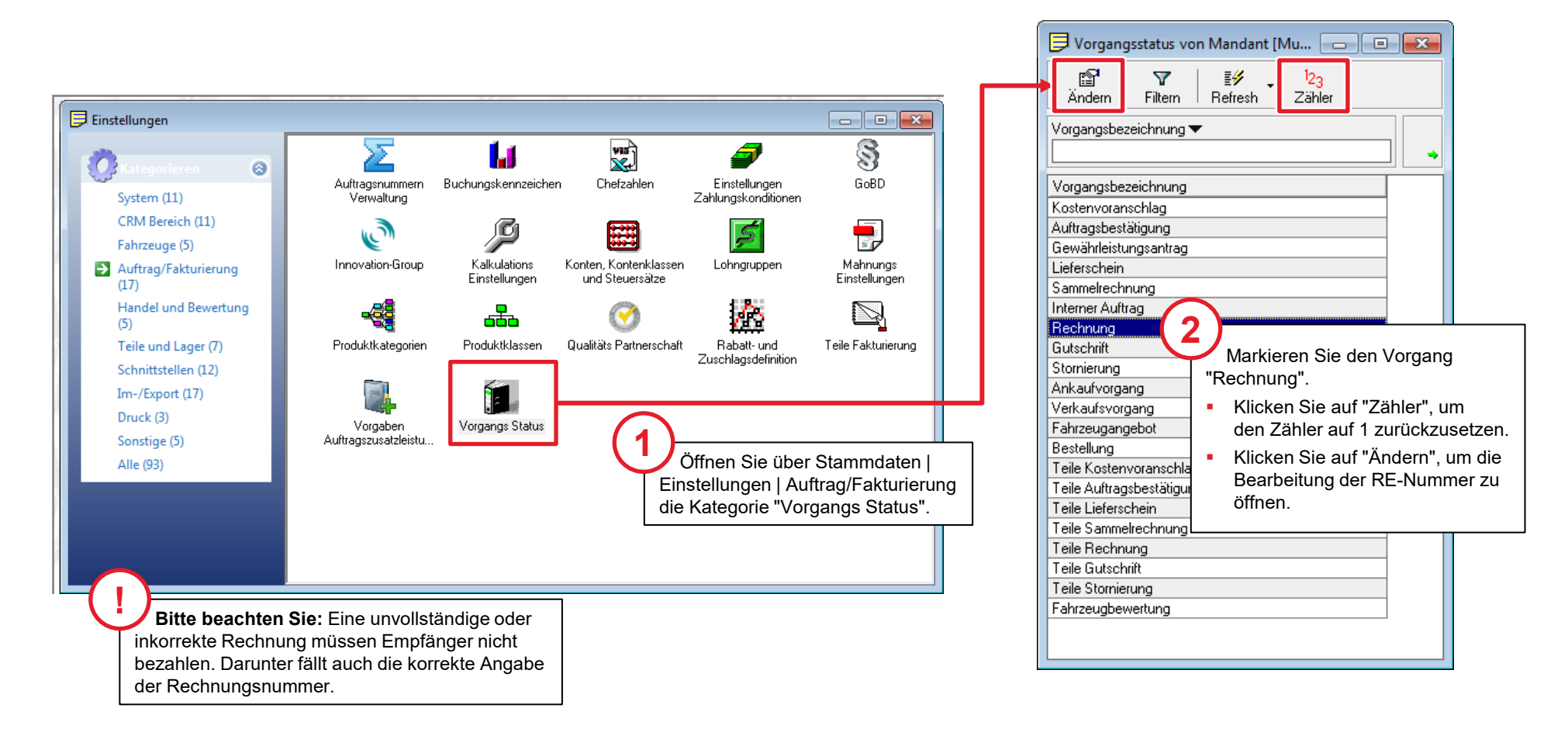

#### Durchlaufende Nummerierung der Rechnungen

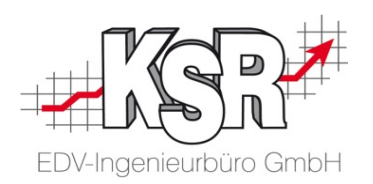

Ändern Sie die laufende Nummer des Zählers und kontrollieren Sie das Format der Vorgangs-Kennzeichnung, da die laufende Nummer der Rechnung ein Teil der Vorgangs-Kennzeichnung ist.

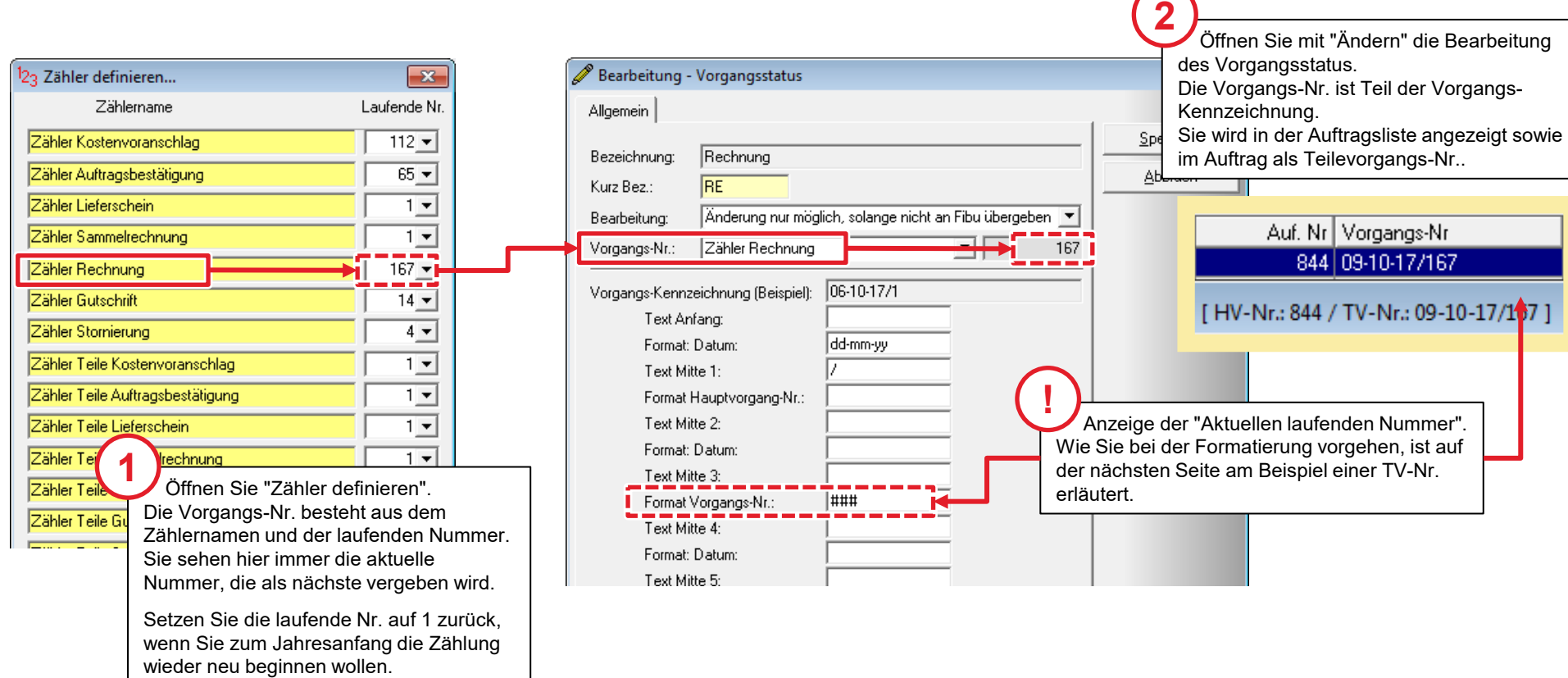

7

#### Für den KV eine Teilvorgangsnummer erstellen

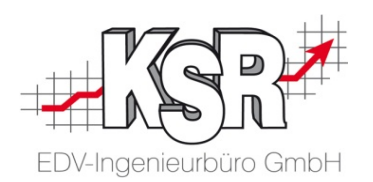

Um die Funktion "Weiterer KV" nutzen zu können, ist es erforderlich, dass jeder KV eine eindeutige Vorgangs-Nr. hat. Hier sehen Sie beispielhaft mehrere Formatierungen und ihre Darstellung. Überlegen Sie vor dem Formatieren der Nummer, was genau enthalten sein soll / muss. Der Zähler (=Vorgangs-Nr.) muss auf jeden Fall enthalten sein, denn nur durch diese fortlaufende Zahl erhält jeder KV seine eindeutige Teilvorgangsnummer.

Hier sehen Sie drei beispielhafte Formatierungen in der Gegenüberstellung sowie ihre Ansicht in der Spalte "Vorgangs-Nr. der Auftragsliste. **HV-Nr. Teilvorgangsnummer**

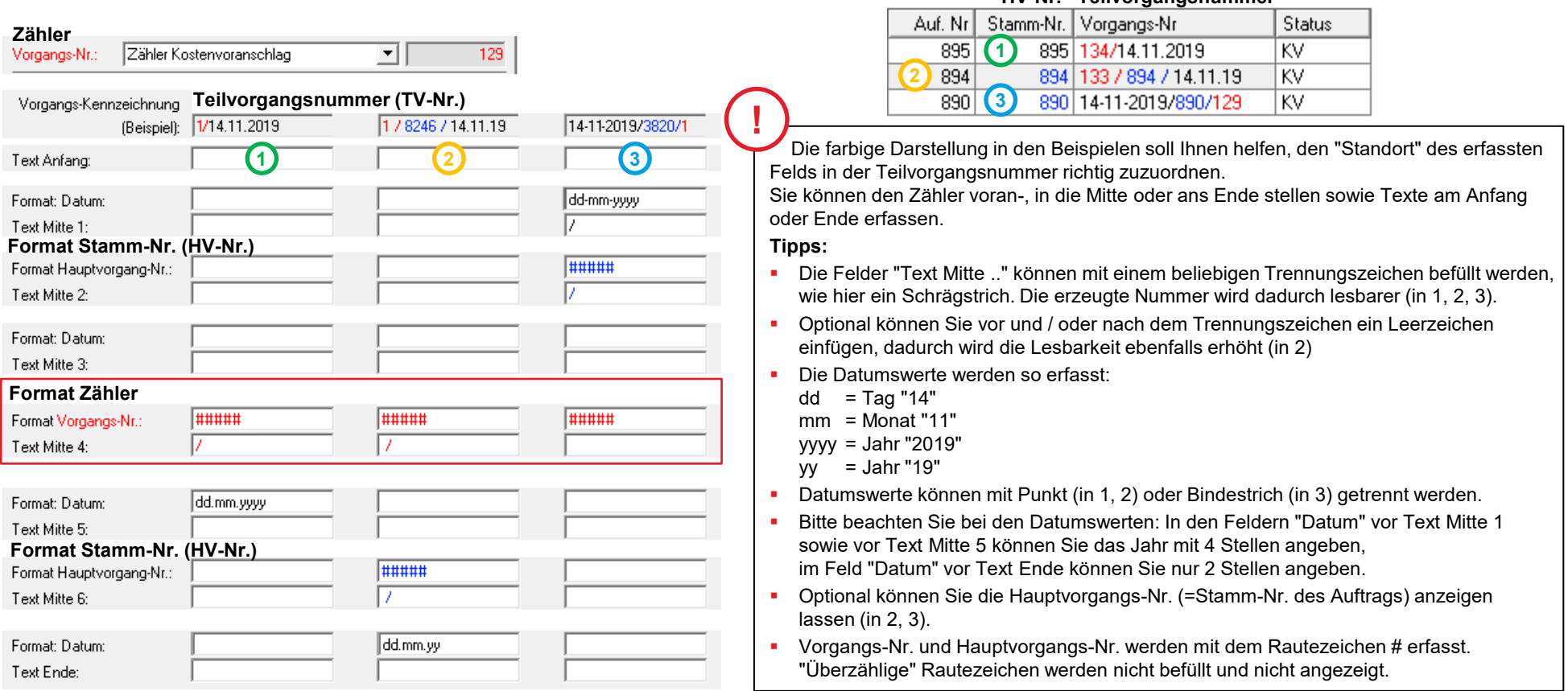

## Zeiterfassung mit TCS Anleitung zum Jahreswechsel

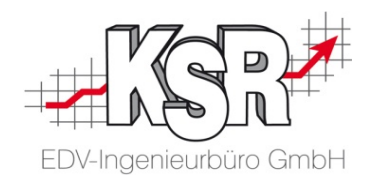

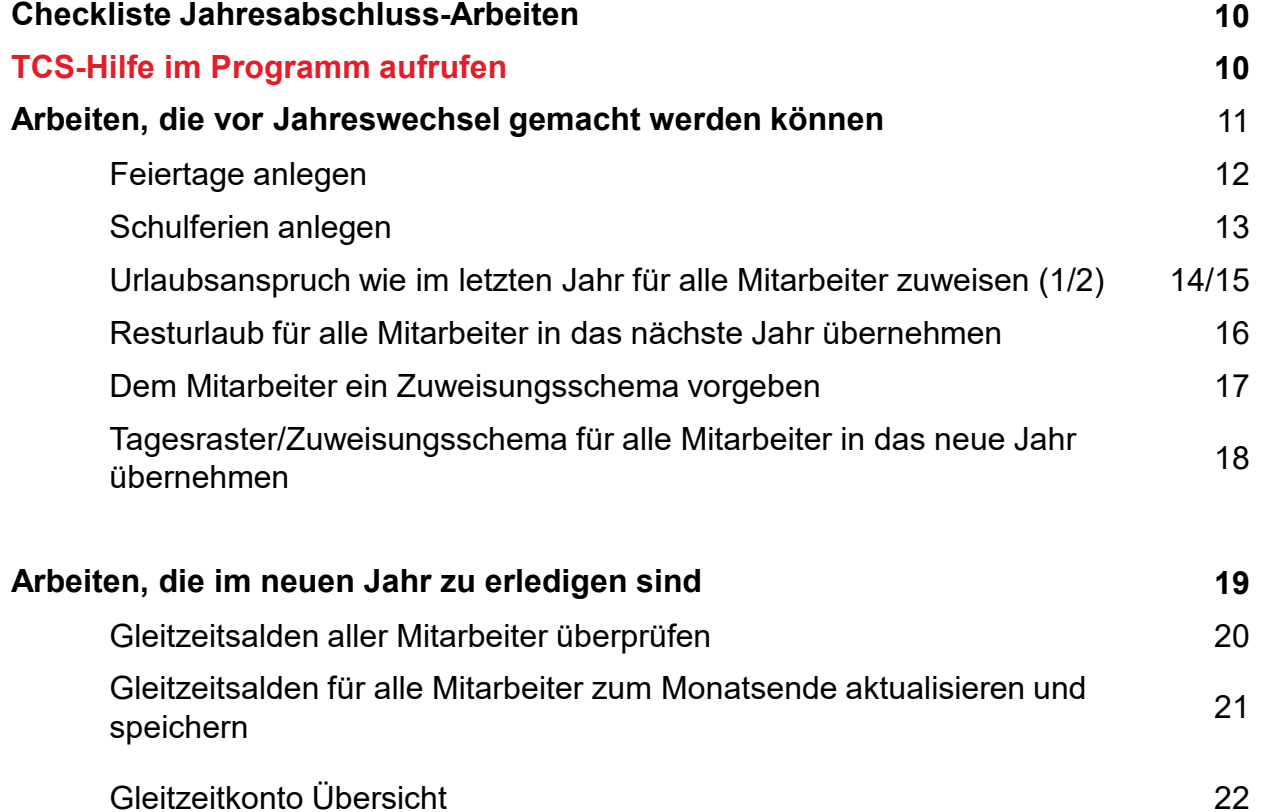

#### Checkliste Jahresabschluss-Arbeiten

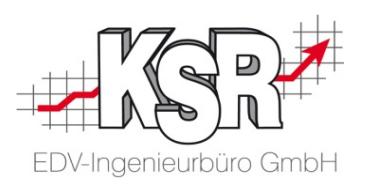

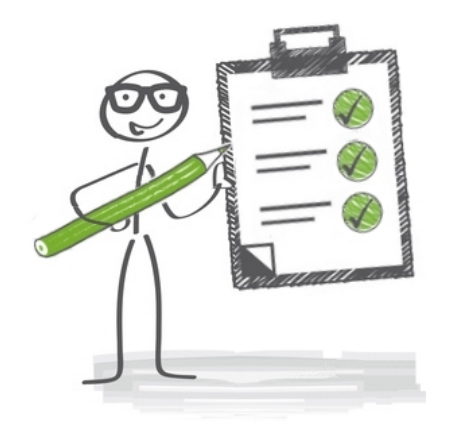

- $\checkmark$  Gleitzeitsalden für alle Mitarbeiter berechnen und speichern
- $\checkmark$  Fehlzeitenliste jedes Mitarbeiters für das ganze Jahr ausdrucken alternativ Fehlzeitendiagramm ausdrucken
- $\checkmark$  Feiertage anlegen für das neue Jahr
- $\checkmark$  Schulferien anlegen für das neue Jahr
- $\checkmark$  Für jeden Mitarbeiter den Urlaub für das nächste Jahr zuweisen
- Resturlaub für jeden Mitarbeiter in das nächste Jahr übernehmen
- $\checkmark$  Zuweisungsschema (Tagesraster) für alle Mitarbeiter hinterlegen

### TCS-Hilfe im Programm aufrufen

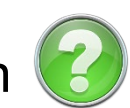

Rufen Sie über die Schaltfläche "Hilfe" im Register "Erfassung | Allgemein" PDFs auf, die Ihnen in Schritt-für-Schritt-Anleitungen Lösungen für die wichtigsten Aufgabenstellungen zeigen.

Zusätzliche Hintergrundinformationen helfen Ihnen, ihr Verständnis für die Zeiterfassung und wichtige Zusammenhänge zu vertiefen.

#### Es stehen Ihnen zur Verfügung:

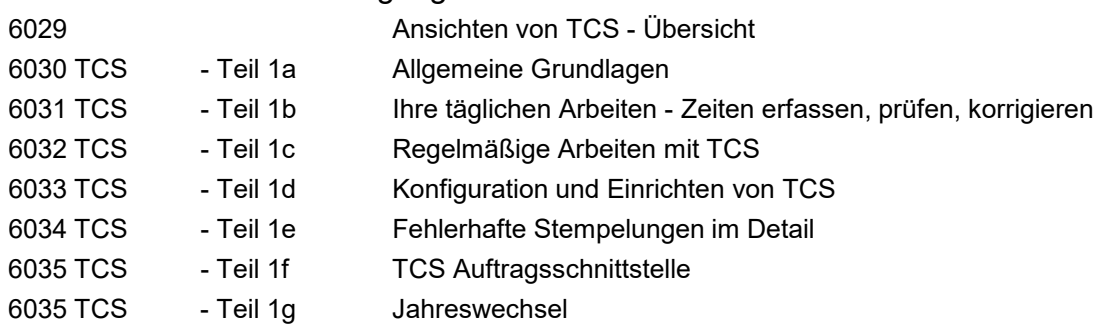

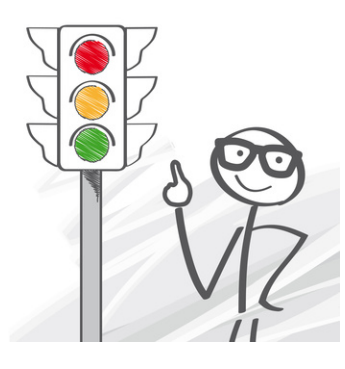

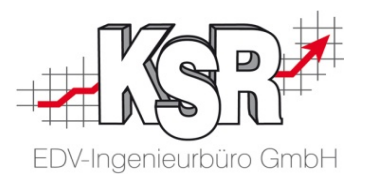

## Arbeiten, die vor Jahreswechsel gemacht werden können

#### Feiertage anlegen

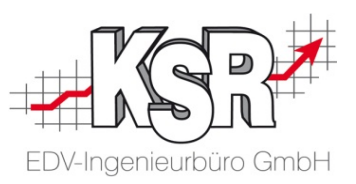

gemacht werden. Legen Sie dazu, z. B. jährlich, jeden Feiertag an, wie nachfolgend beschrieben. Damit fehlende Stempelzeiten an Feiertagen nicht als Minuszeiten gerechnet werden, müssen alle Feiertage in TCS bekannt

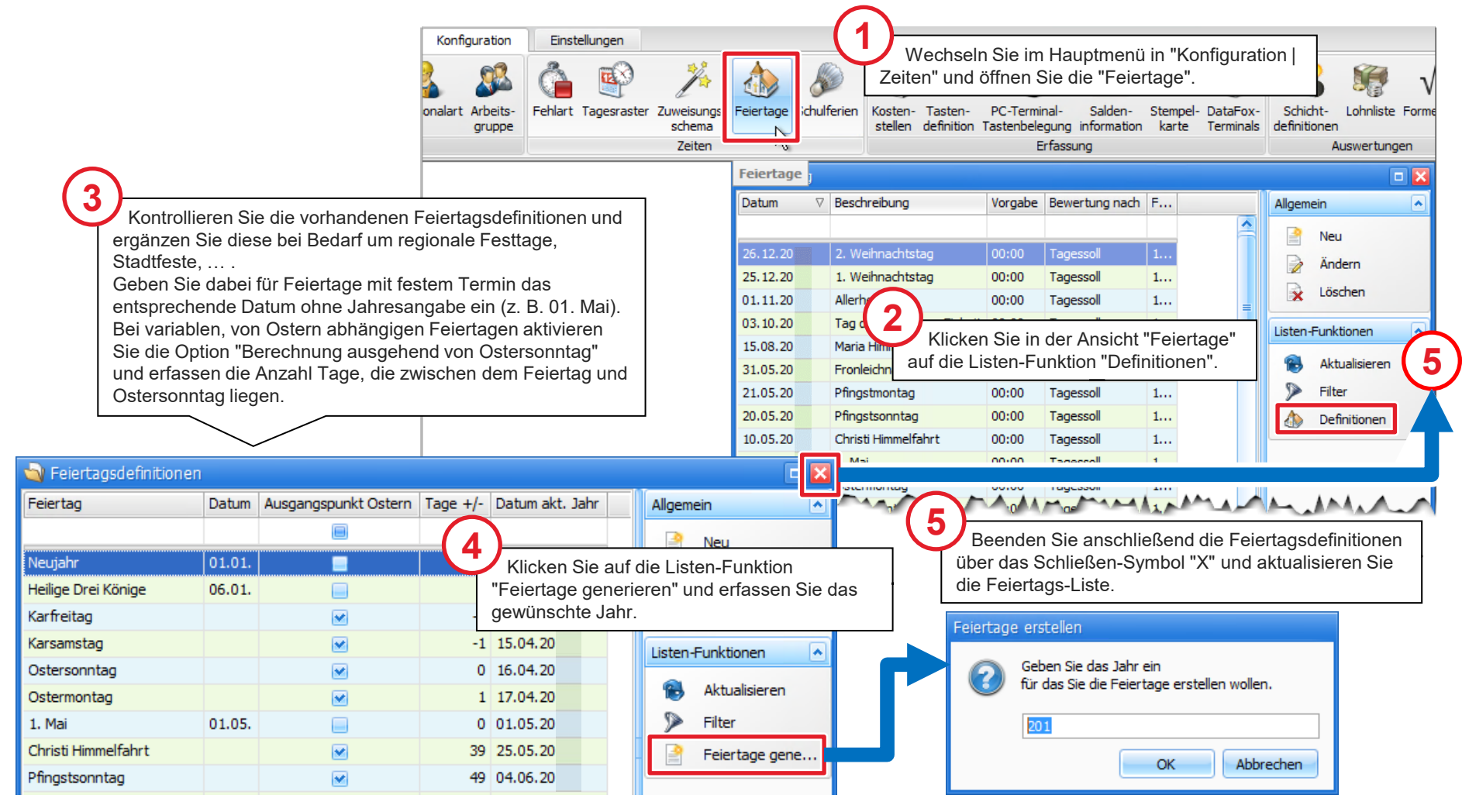

#### Schulferien anlegen

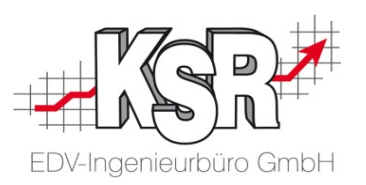

Legen Sie jährlich die für Ihr Bundesland geltenden Schulferien an, damit diese in den Kalender-Ansichten farbig hervorgehoben werden.

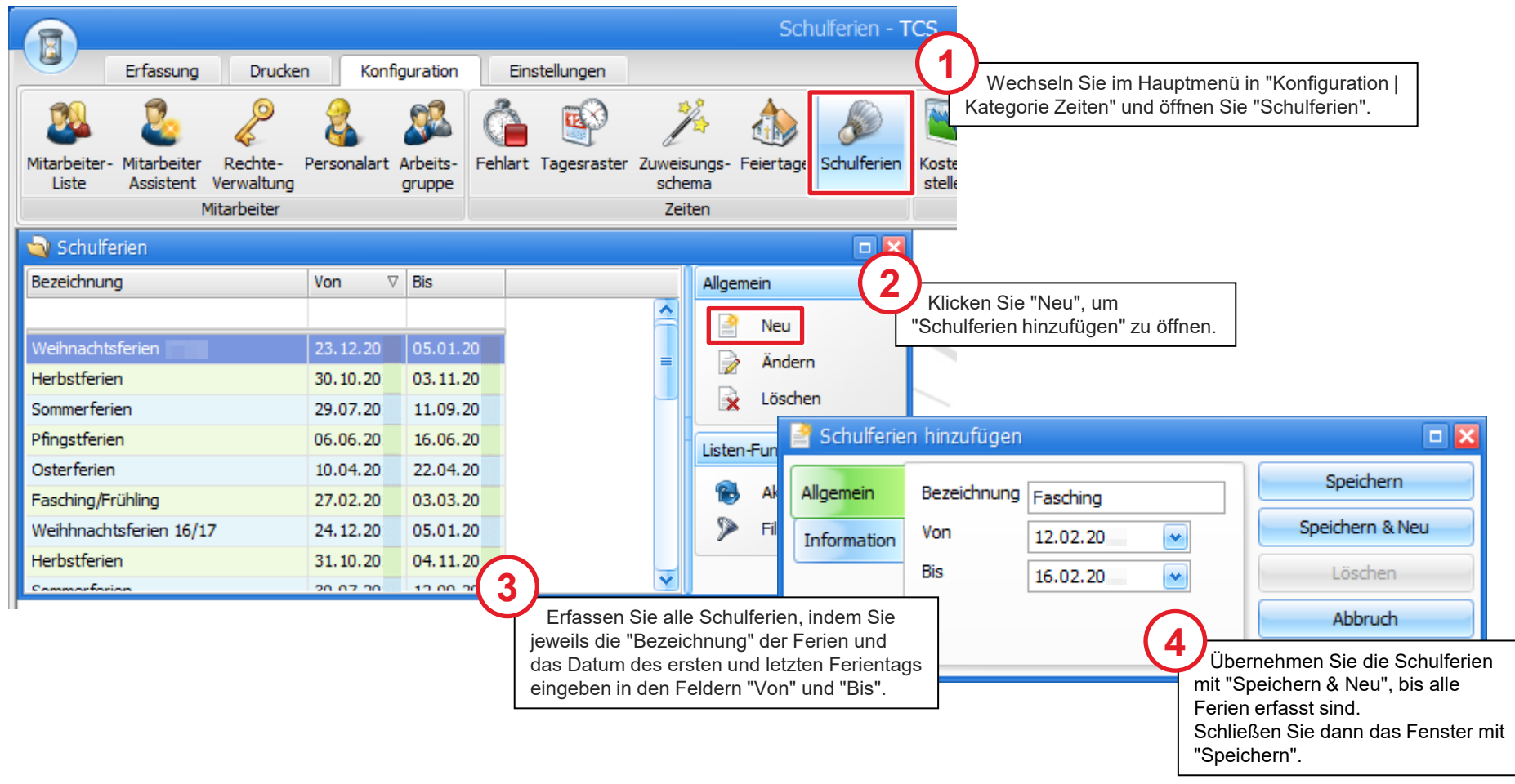

### Urlaubsanspruch wie im letzten Jahr für alle Mitarbeiter zuweisen (1)

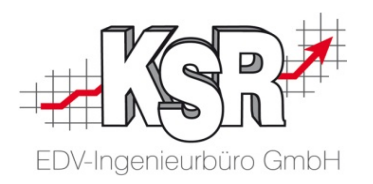

Es ist eine erhebliche Erleichterung, wenn Sie den Urlaubsanspruch für alle Mitarbeiter mit wenigen Mausklicks von einem Jahr ins nächste übernehmen können.

**Tipp:** Übernehmen Sie im ersten Schritt den Urlaubsanspruch für alle Mitarbeiter und passen Sie im zweiten Schritt für einzelne Mitarbeiter - wenn notwendig - veränderte Urlaubsansprüche an.

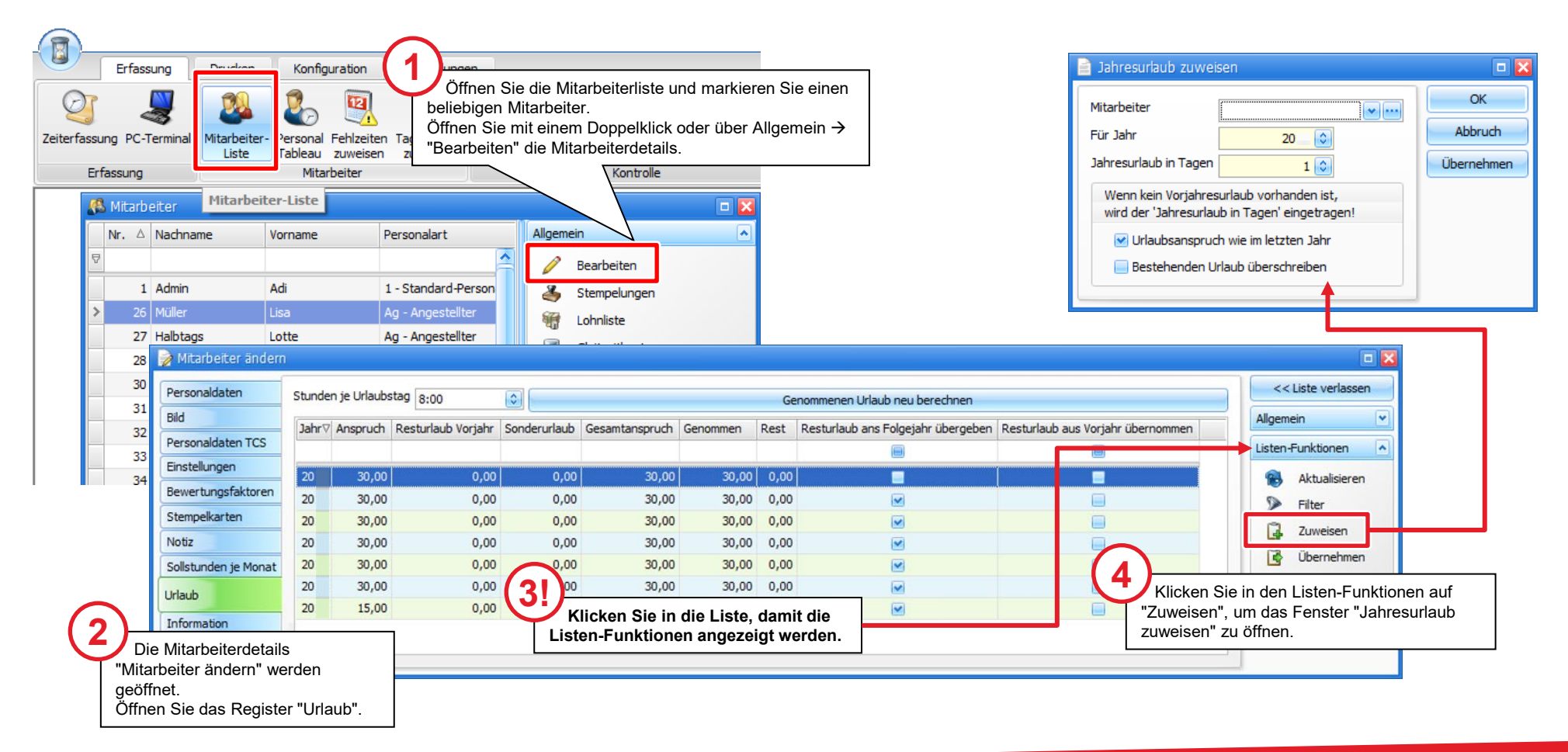

### Urlaubsanspruch wie im letzten Jahr für alle Mitarbeiter zuweisen (2)

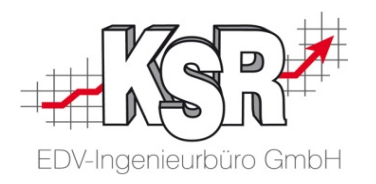

Um allen Mitarbeitern gleichzeitig den Urlaubsanspruch für das nächste Jahr zuweisen zu können, führen Sie im Fenster "Jahresurlaub zuweisen" diese Schritte aus.

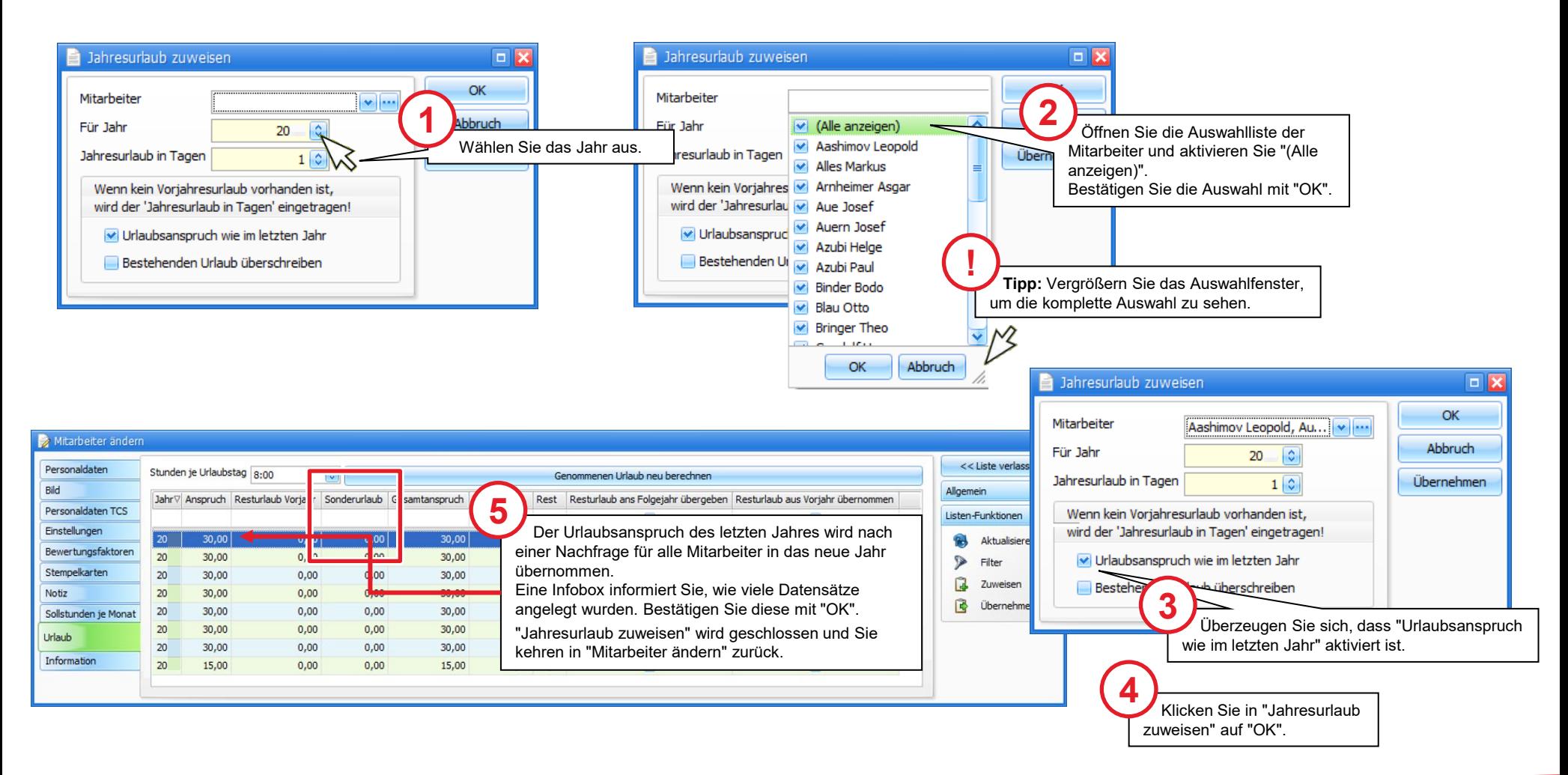

### Resturlaub für alle Mitarbeiter in das nächste Jahr übernehmen

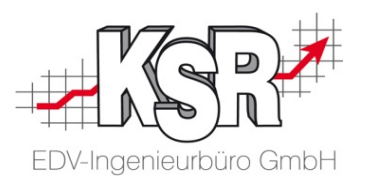

Nachdem Sie den Urlaubsanspruch allen Mitarbeiter zugewiesen haben, können Sie den Resturlaub für alle Mitarbeiter übernehmen.

**Bitte beachten Sie:** Führen Sie die Funktion "Resturlaub ans Folgejahr übergeben" erst aus, wenn Sie den Urlaubsanspruch für das kommende Jahr zugewiesen haben.

**Tipp:** Übernehmen Sie im ersten Schritt den Resturlaub für alle Mitarbeiter und passen Sie im zweiten Schritt für einzelne Mitarbeiter wenn notwendig - veränderte Urlaubsansprüche, z. B. Sonderurlaube / Reha-Maßnahmen, etc. an.

Sollte sich nach der Übernahme der Urlaub einzelner Mitarbeiter ändern, muss der Urlaub ebenfalls manuell angepasst werden.

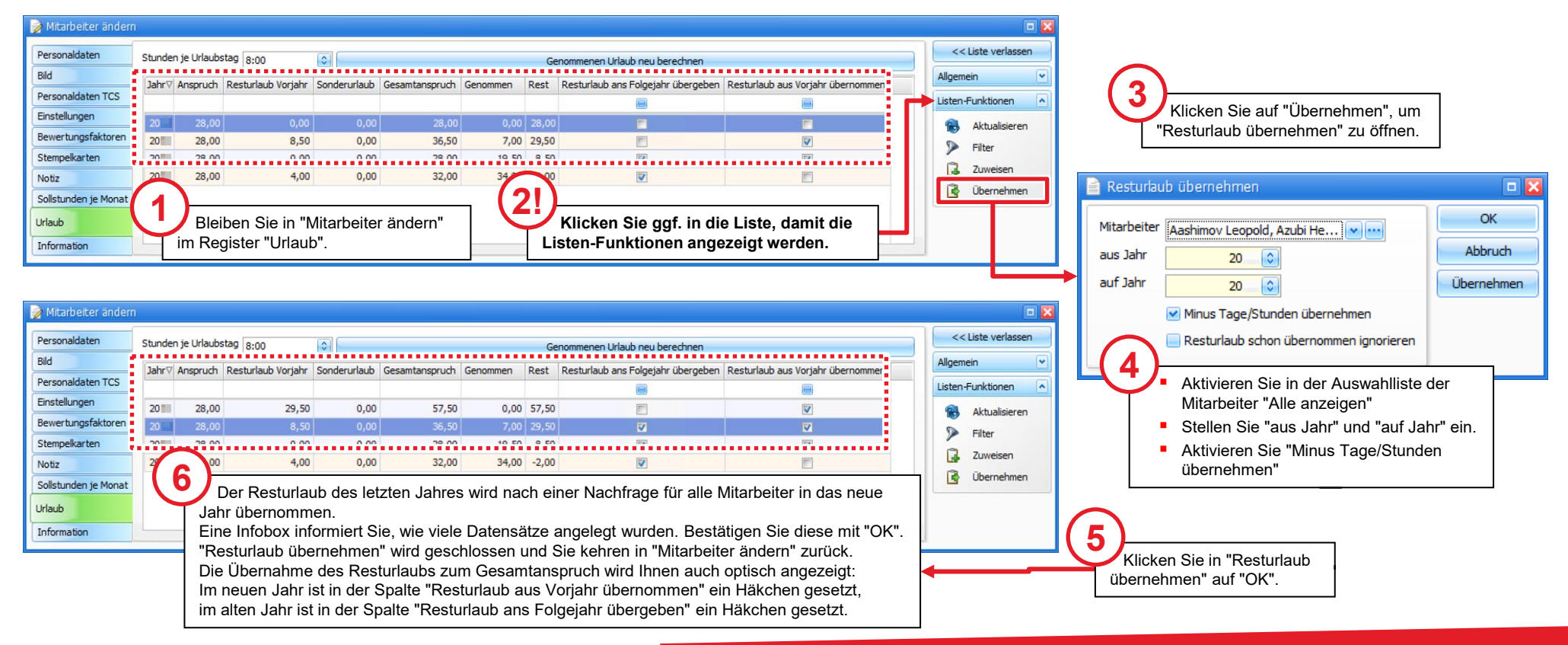

#### Dem Mitarbeiter ein Zuweisungsschema vorgeben

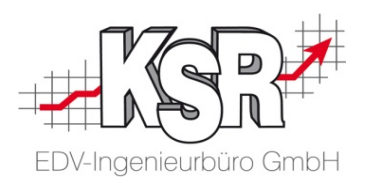

**Hinweise:** Dieser Schritt ist nur dann erforderlich, wenn Sie Ihren einzelnen Mitarbeitern noch kein Zuweisungsschema zugewiesen haben.

Sie benötigen diese Vorgabe, damit Sie das Tagesraster/Zuweisungsschema für alle Mitarbeiter in das neue Jahr übernehmen können.

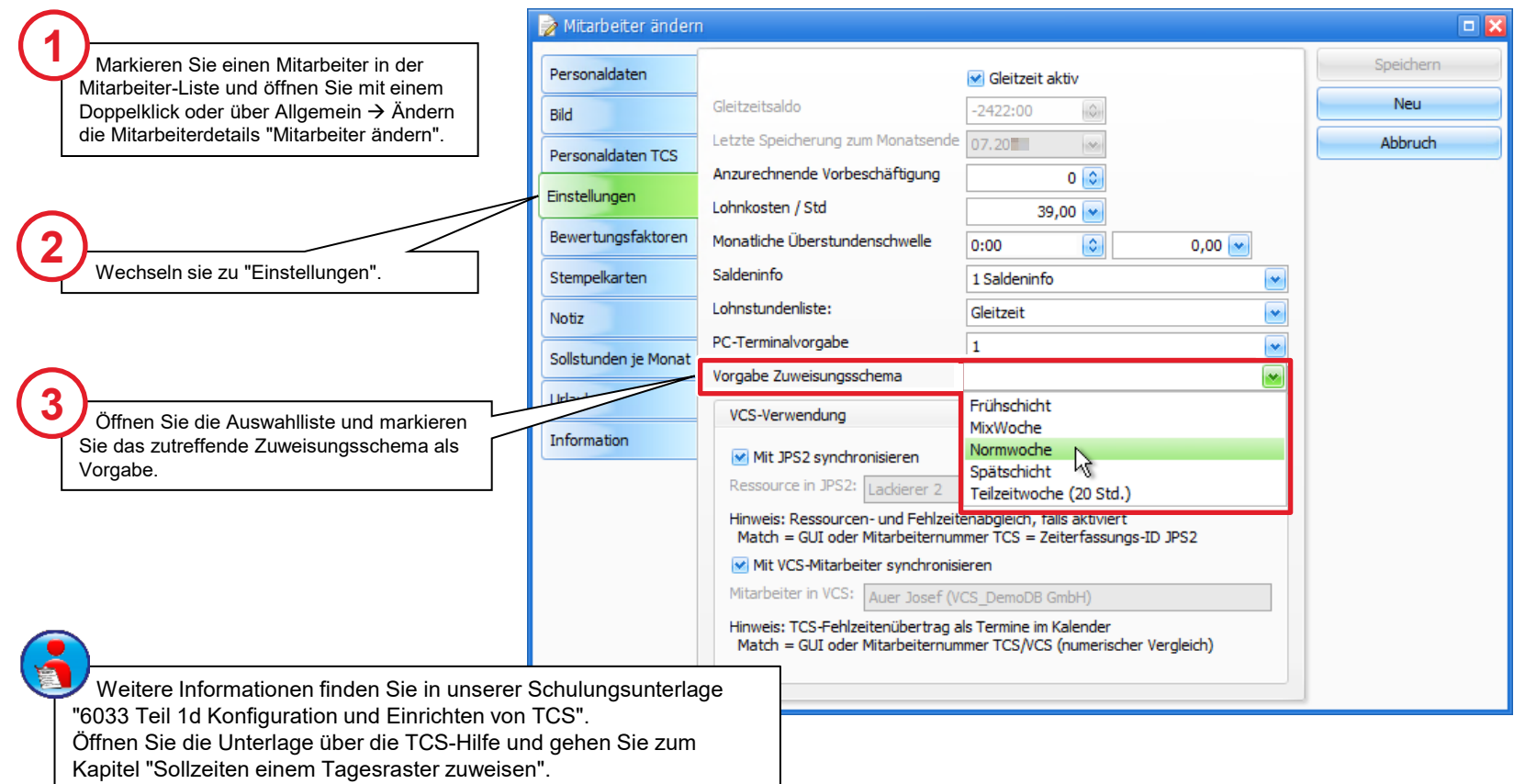

#### Tagesraster / Zuweisungsschema und Feiertage für alle Mitarbeiter in das neue Jahr übernehmen

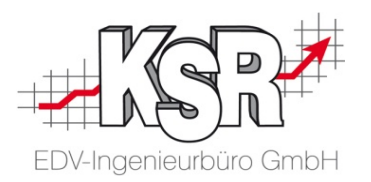

Am Jahresende können Sie mit wenigen Mausklicks die Arbeitszeitmodelle aller Mitarbeiter in das neue Jahr übernehmen. Öffnen Sie in "Konfiguration | Mitarbeiter" die Ansicht "Tagesraster zuweisen".

**Hinweis:** Die Funktion Zuweisungs-Schema dient ausschließlich dazu, Soll-Arbeitszeiten eines bestimmten Zeitraums den ausgewählten bzw. allen Mitarbeiter zuzuweisen.

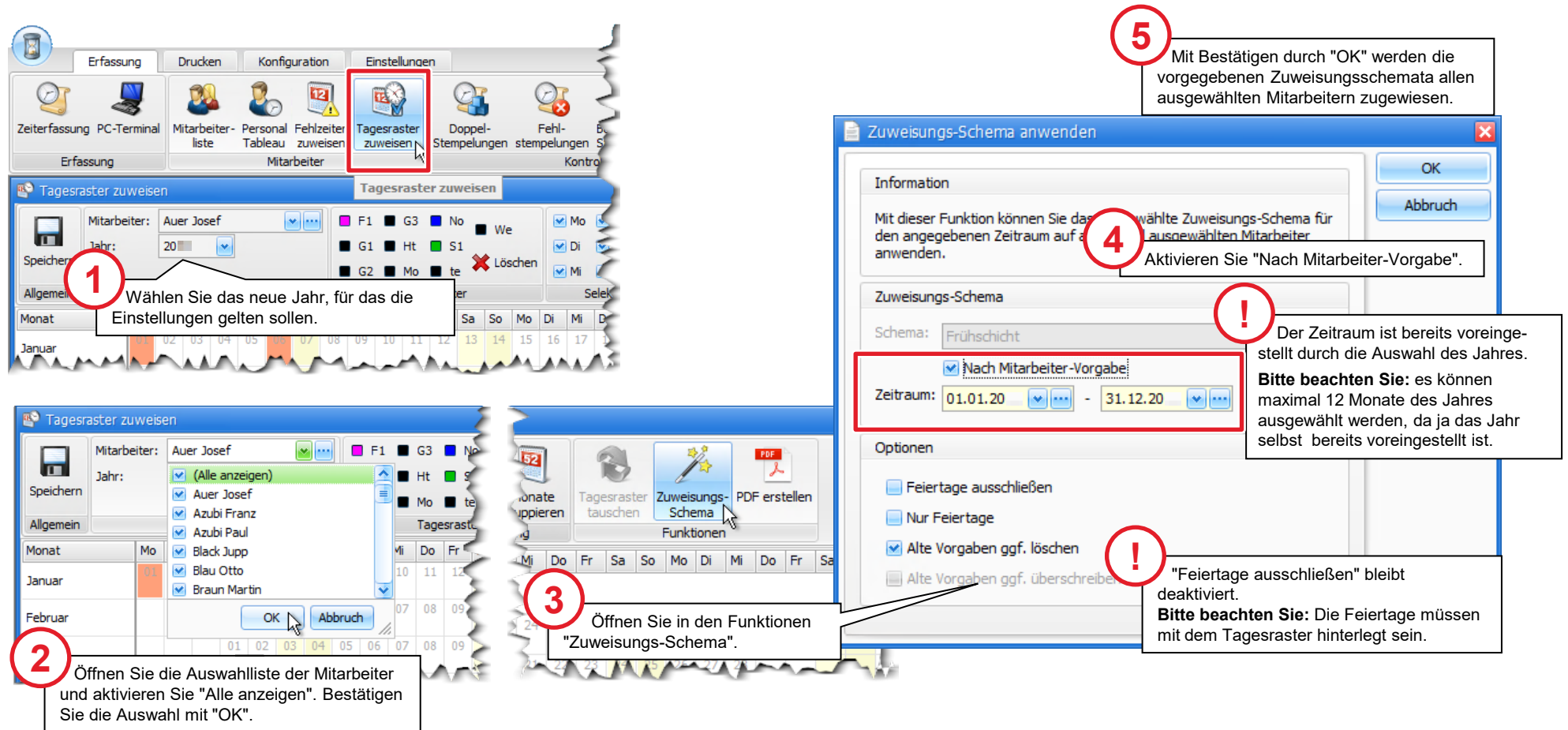

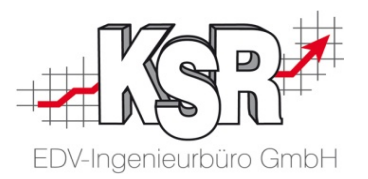

## Arbeiten, die im neuen Jahr zu erledigen sind

#### Gleitzeitsalden aller Mitarbeiter überprüfen

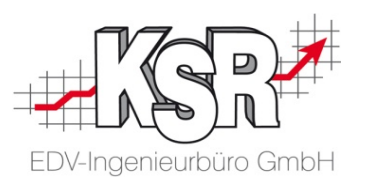

**Hinweis:** Überprüfen Sie die Gleitzeitsalden Ihrer Mitarbeiter über die Vorschau der Gleitzeitliste, bevor Sie die Daten speichern.

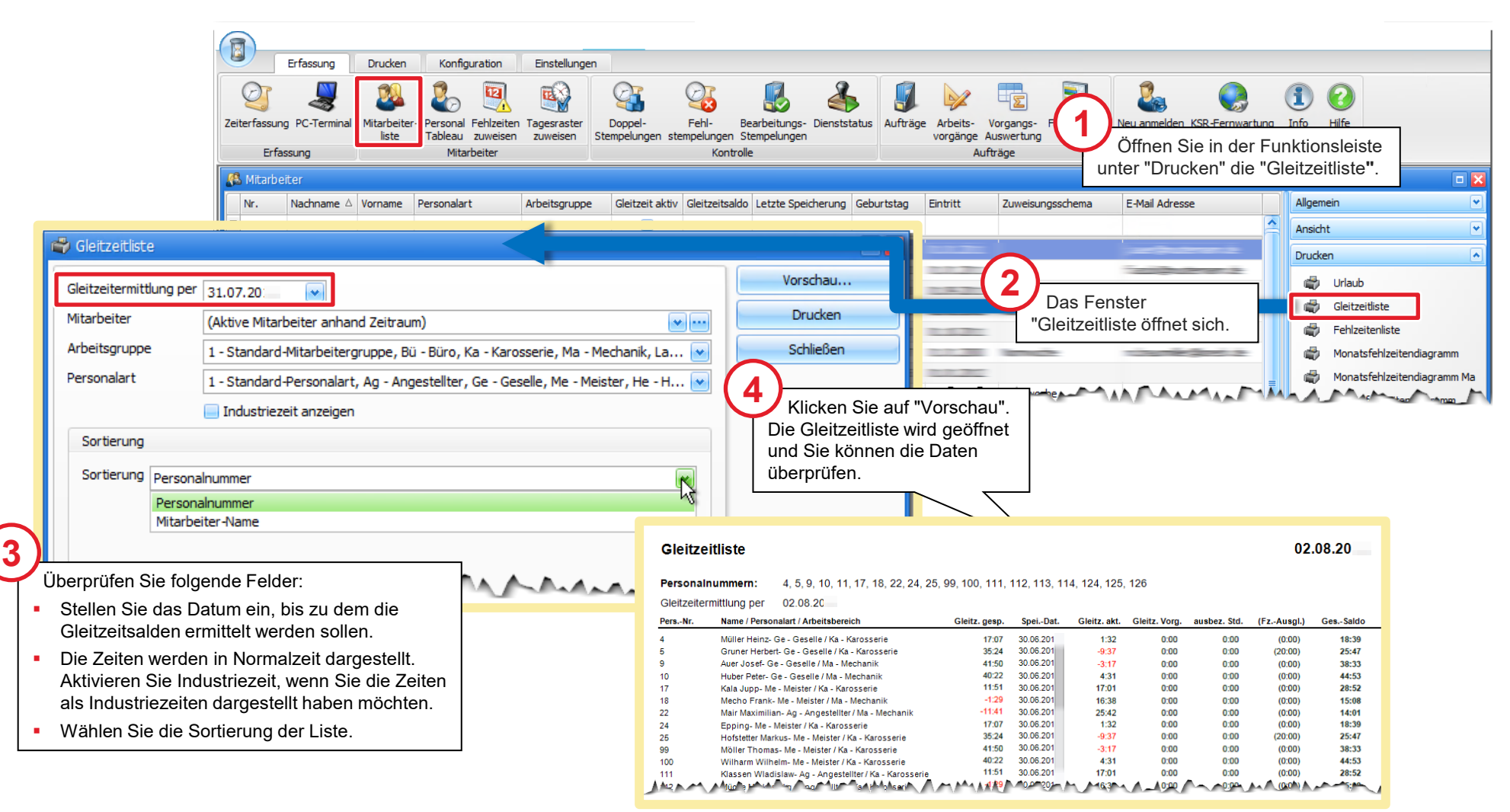

#### Gleitzeitsalden für alle Mitarbeiter zum Monatsende aktualisieren und speichern

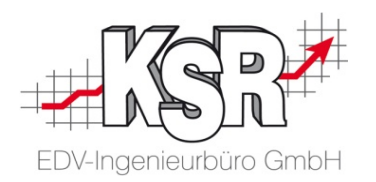

Speichern Sie zum Monatsende die Gleitzeitsalden aller Mitarbeiter über die Schaltfläche " Gleitzeitsalden".

Öffnen Sie die Mitarbeiterliste im Menü "Erfassung | Kategorie Mitarbeiter". Markieren Sie einen Mitarbeiter und klicken Sie in der Funktionsleiste im Block "Allgemein" auf die Schaltfläche "Gleitzeitkonto".

**Bitte beachten Sie: Das Prüfen und Speichern der Gleitzeitsalden macht nur Sinn zum abgeschlossenen Monat und wenn die Stempelzeiten fehlerfrei sind!**

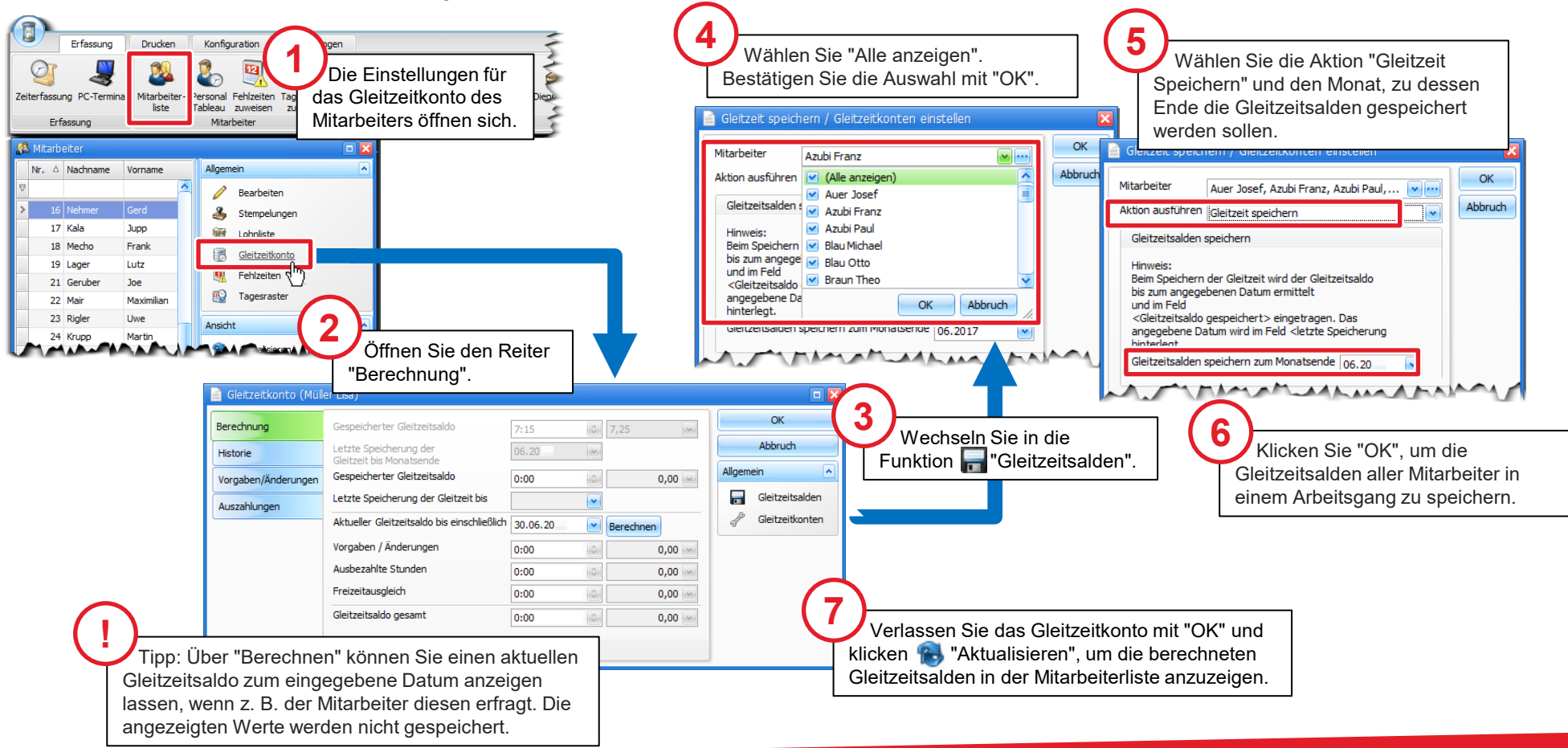

#### Gleitzeitkonto - Übersicht

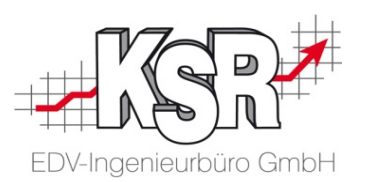

Nachfolgend werden die wichtigsten Funktionen und Elemente für das " Gleitzeitkonto" des einzelnen Mitarbeiters beschrieben. Alle Zeiten werden in Normalzeit sowie Industriezeit angezeigt.

**Register "Historie"**

 $\mathbf{v}$ 

Hier werden chronologisch alle Speicherungen der Gleitzeiten aufgelistet.

**Register "Vorgaben / Änderungen"** Die hier erfassten Stunden werden bei der Berechnung des Gleitzeitsaldos automatisch dazugerechnet oder abgezogen.

#### **Register "Auszahlungen"**

Die hier erfassten ausbezahlten Stunden werden bei der Berechnung des Gleitzeitsaldos automatisch abgezogen.

#### **Register "Berechnung"**

Hier können Sie den zuletzt "Gespeicherten Gleitzeitsaldo" und den neu berechneter "Gleitzeitsaldo gesamt" vergleichen und auf Plausibilität prüfen.

"Letzte Speicherung der Gleitzeit bis" **Hinweis:** Bei neuen Mitarbeitern wird für die Berechnung der Gleitzeit automatisch der Tag vor dem Eintrittsdatum als Datum der letzten Speicherung betrachtet.

"Aktueller Gleitzeitsaldo bis einschließlich" Legen Sie hier den Berechnungszeitraum fest. **Hinweis:** Vorgaben/Änderungen und ausbezahlte Stunden werden hier berücksichtigt.

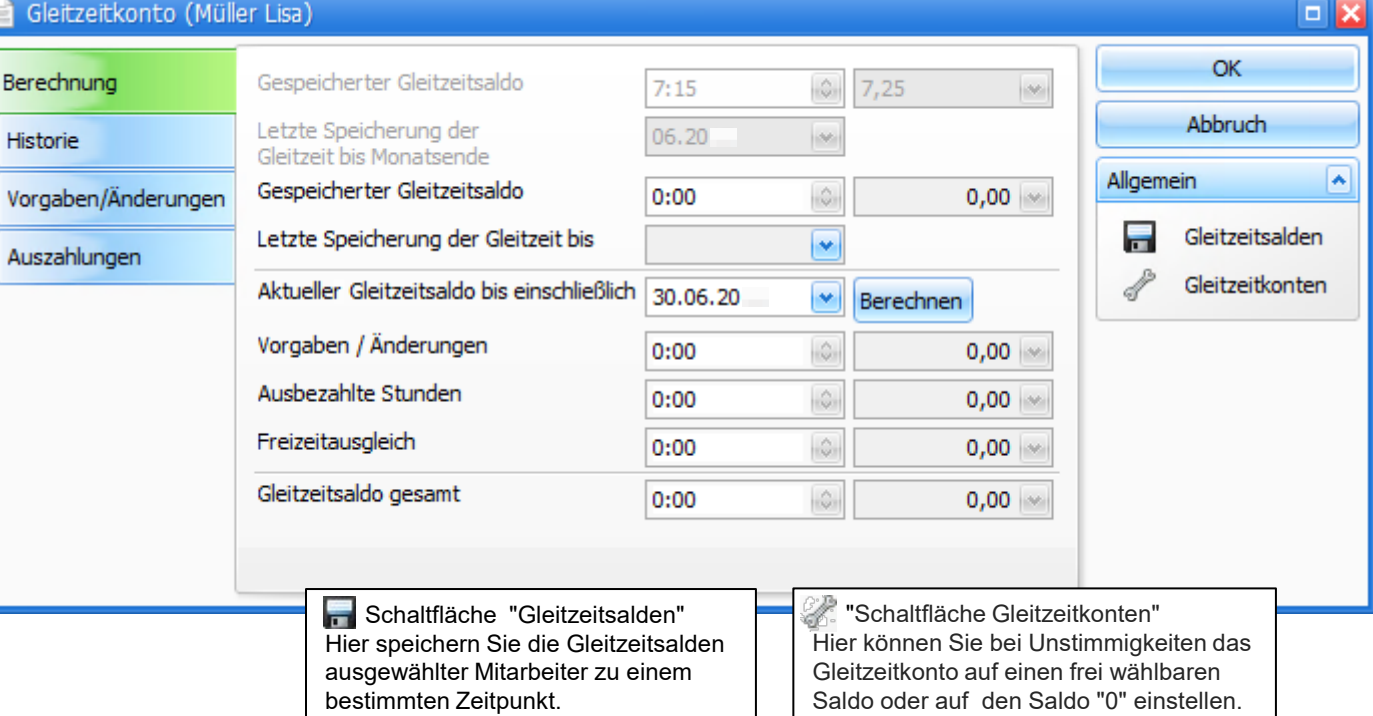

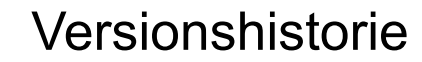

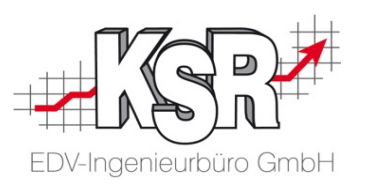

In der Versionshistorie sind Änderungen dieses Dokuments aufgeführt.

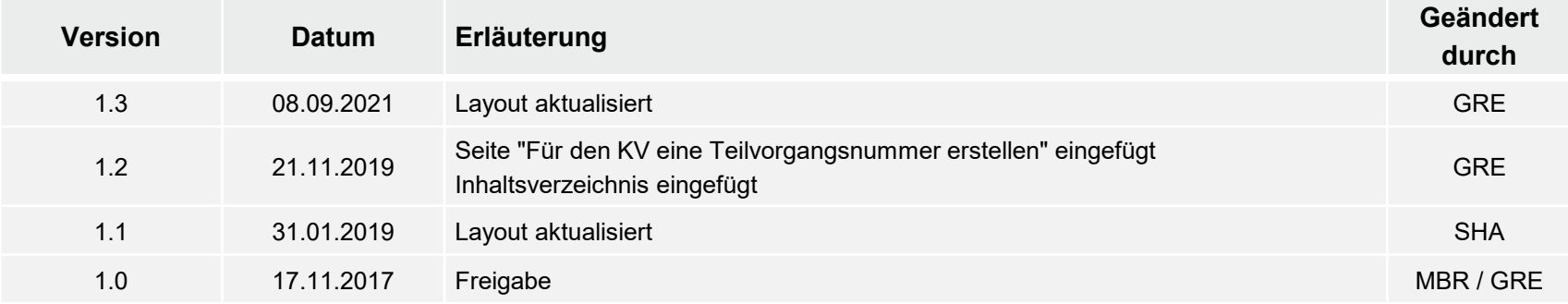

#### Kontakt und Support

. Sie haben Fragen, wir sind für Sie da!

#### **KSR EDV-Ingenieurbüro GmbH**

Adenauerstraße 13/1 D-89233 Neu-Ulm

Sie erreichen uns **telefonisch** unter **+49 (0) 731 / 20 555 - 0** Per **Fax** unter **+49 (0) 731 / 20 555 - 450**

### **Öffnungszeiten**

Freitag 08.00 bis 16.30 Uhr

Montag - Donnerstag 08.00 bis 18.00 Uhr

### Schulungen

Informieren Sie sich auf unserer Schulungs-Website über aktuelle KSR-Anwenderseminare in Ihrer Nähe oder über Schulungen vor Ort sowie Webinare.

Facebook

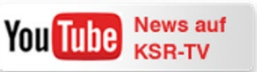

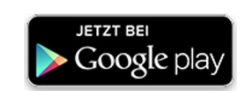

**[schulung.ksredv.de](https://www.ksredv.de/service/schulung/__Schulung.html)**

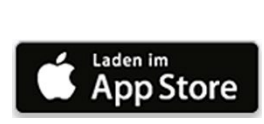

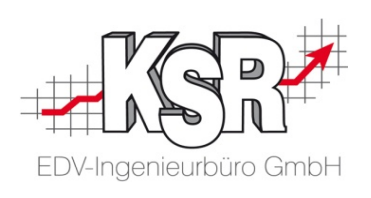

Erstellen Sie eine **Online Support Anfrage (OSA) [osa.ksredv.de](https://osa.ksredv.de/Login.aspx)** und wir rufen zurück

Direkt per **E-Mail [support@ksredv.de](mailto:support@ksredv.de)**

» bei technischen Fragen, Support

**[info@ksredv.de](mailto:info@ksredv.de)**

» bei Fragen zu Angeboten und Preisen, Vertrieb » bei Fragen zu Rechnungen, Buchhaltung